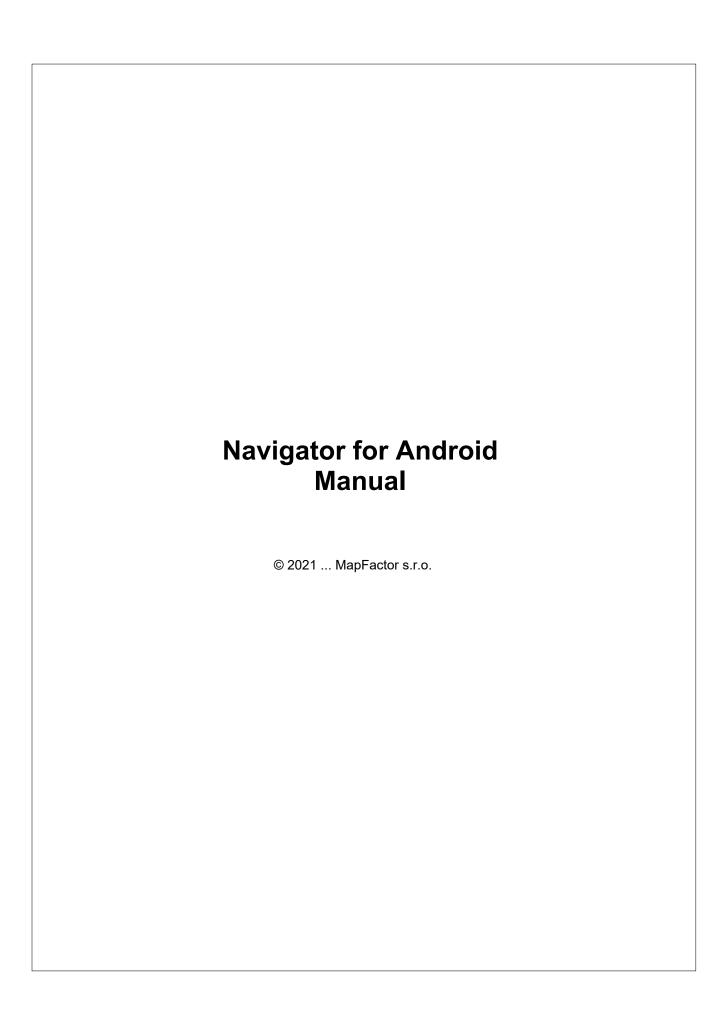

## **Table of Contents**

|           | Foreword                           | 0  |
|-----------|------------------------------------|----|
| Part I    | Introduction                       | 4  |
| Part II   | Installing navigator               | 6  |
| 1         | Installing Navigator application   | 6  |
| 2         | Installing maps                    | 7  |
| Part III  | Using Navigator                    | 20 |
| 1         | Setting your destination           | 20 |
|           | Adress                             |    |
|           | POI Nearest POI                    |    |
|           | Favourites                         | 31 |
| •         | Searching on the internet          |    |
| 2         | Navigation                         | 34 |
| Part IV   | Navigator main menu                | 42 |
| Part V    | Using the map                      | 44 |
| Part VI   | Favourites                         | 49 |
| 1         | Adding favourites                  | 49 |
| 2         | Using favourites                   | 50 |
| 3         | Saving and Replaying your journeys | 52 |
| Part VII  | Tools                              | 56 |
| 1         | Premium features                   | 57 |
| 2         | HD traffic                         | 59 |
| 3         | Disabled links                     | 61 |
| 4         | Odometers                          | 62 |
| Part VIII | Routing                            | 67 |
| Part IX   | Night mode                         | 73 |
| Part X    | Communication                      | 75 |
| Part XI   | Sharing                            | 77 |
| Part XII  | Settings                           | 83 |
| 1         | Vehicle type                       | 85 |
|           |                                    |    |

| 2         | Navigation    | 89             |
|-----------|---------------|----------------|
|           | Alarm (Scout) | 9 <sup>,</sup> |
| 3         | Localisation  | 92             |
| 4         | Мар           | 93             |
|           | Map colors    | 99             |
| 5         | Map Manager   | 99             |
| 6         | Orientation   | 100            |
| 7         | Advanced      | 100            |
| Part XIII | Import        | 102            |
|           | Index         | 0              |

# Part

## 1 Introduction

Thank you for choosing Navigator. This software is designed to make your life easier, taking you door to door across most of Europe, USA, Canada and many more countries.

Navigator supports platforms:

- Navigator for mobile devices running Android 6 and newer.
- Navigator for mobile devices running iOS 10 and newer
- Navigator for mobile devices running Windows Phone 8.1 and Windows 10 Mobile.
- PC Navigator is for computers running Windows XP / Vista / Windows 7 / Windows 8 / Windows 10 (laptops, TabletPC, CarPC, UMPC an similar).
- Pocket Navigator is designed for PDA's running Pocket PC 2003 or newer, Windows Mobile 5 / 6 or Windows CE.NET 4.2 / 5 / 6.

For futher information and updates visit <a href="https://navigatorfree.mapfactor.com">https://navigatorfree.mapfactor.com</a>

# Part

## 2 Installing navigator

Navigator is available as a download installation from the Internet.

Installation comes in two parts, program and map data.

Two types of maps are available.

- 1) Free maps from Open Street Maps project
- 2) Professional Tom Tom maps. Have a more functions (In the Truck version you can additionally edit weight, height and width limits and other large vehicle attributes).

## 2.1 Installing Navigator application

Navigator can be installed from Google play: https://play.google.com/store/apps/details?id=com.mapfactor.navigator

After finishing installation download OSM maps or buy maps Tom Tom. Show the installation main menu, where you can choose what maps you want to install. .

On the first start you will be greeted by a quick start setup screen where you can customise Navigator to your liking. The Application language will be pre-selected according to your system settings.

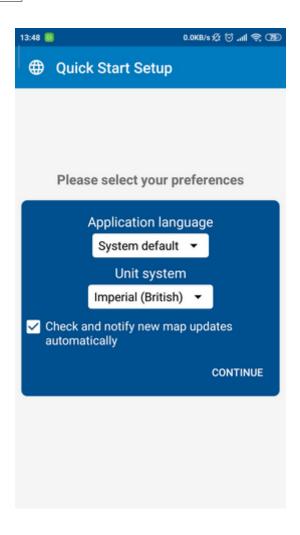

### 2.2 **Installing maps**

Start Navigator.
On first screen choose kind of map to download. On top there are OpenStreetMaps (free). Down there are TomTom maps.

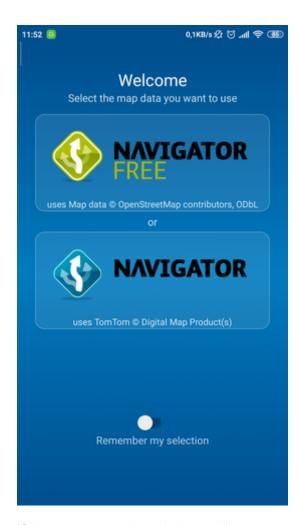

If the maps are not installed, you will see the screen:

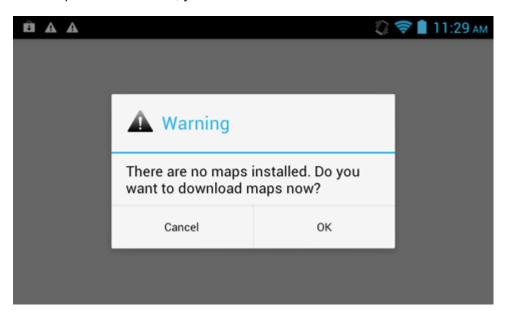

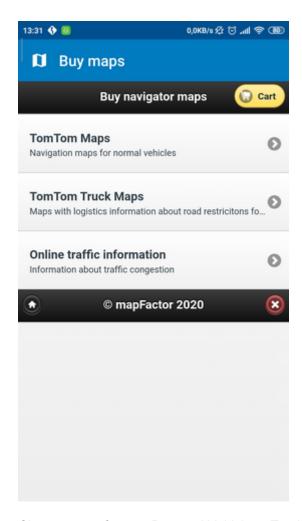

Choose type of maps. Personal Vehicle or Truck (information about maximum heights and weights of bridges, road width etc.)

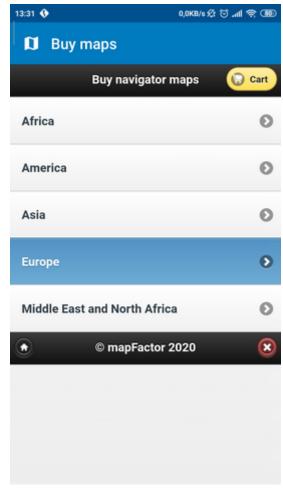

Choose continent.

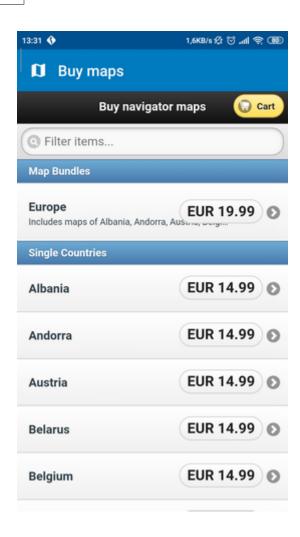

You can buy the whole Europe or any single country and push **Buy**..

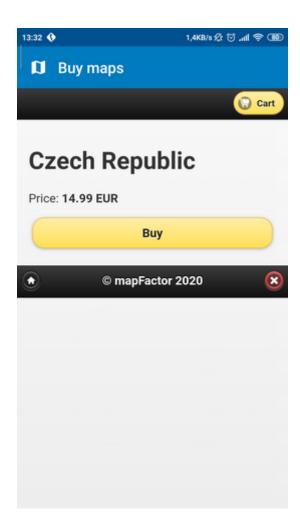

Now you can Continue shopping, or you can go to Checkout.

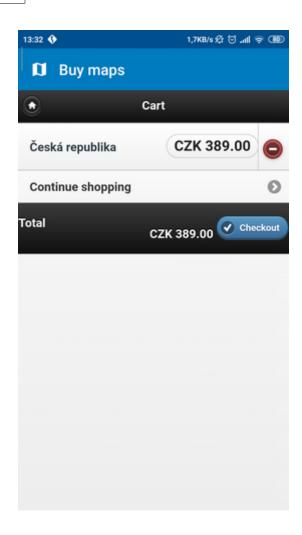

If you push Checkout, choose paypal or credit card and follow instruction on screen.

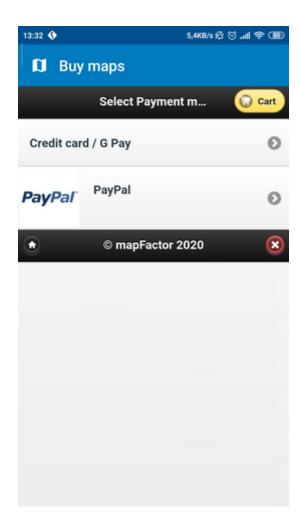

## Maps download

Choose download destination. Internal Storage or SD Card.

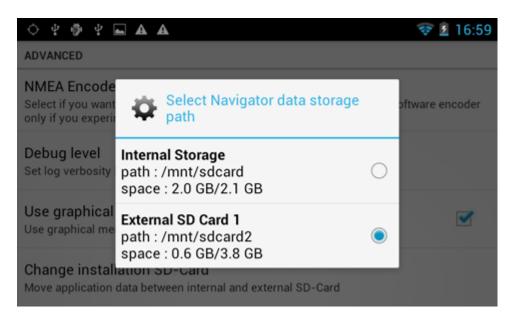

See the list of buying maps:

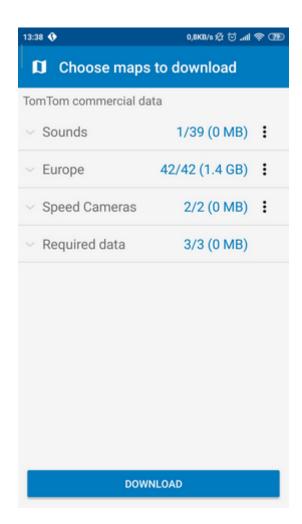

You can download everything immediately, or you can choose only any parts of maps. After choose, click on **Download now**.

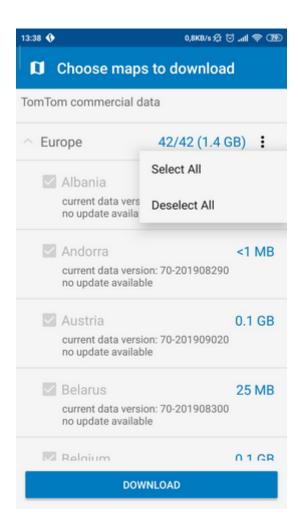

You can downloads maps later. Click on **Settings - Map manager** in main menu.

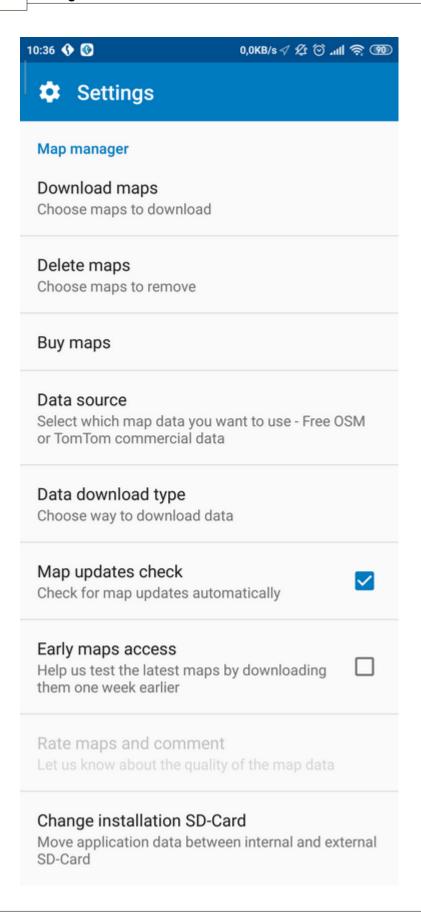

And click **Download maps**.

# Part IIII

## 3 Using Navigator

Please note that operating your Navigator while driving can be dangerous and we recommend that you prepare your journey in advance.

## 3.1 Setting your destination

You can set a destination in several ways, from the map, from the search menu or from one of your favourites.

### From the Map

Tap the position on the map where you want to set your destination. The following menu will appear:

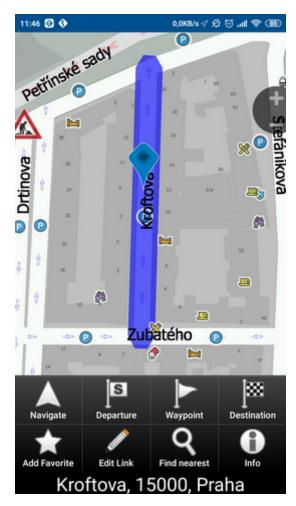

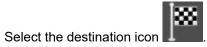

### From the Main menu

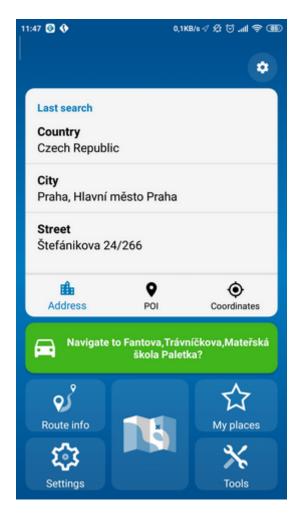

There are several database types to choose from: <u>Address</u>, <u>POI</u> (Points of Interest), GPS Coordinates. This video <u>https://www.youtube.com/watch?v=hEwLDJuDX5U</u> shows how to search in Navigator 6.

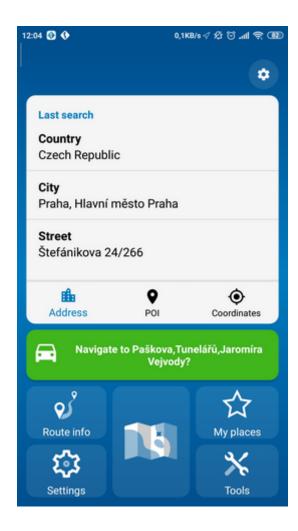

To make a change to any detail tap the textbox it is in. If you have entered search text before, you may see it on the following screen. If you begin typing the old text will be overwritten

You can also set a destination from that last search performed or from imported data

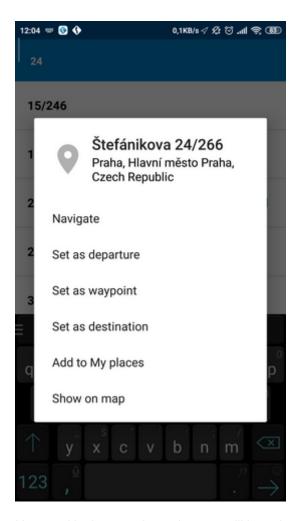

Now tap Navigate and your journey will be calculated.

### **3.1.1 Adress**

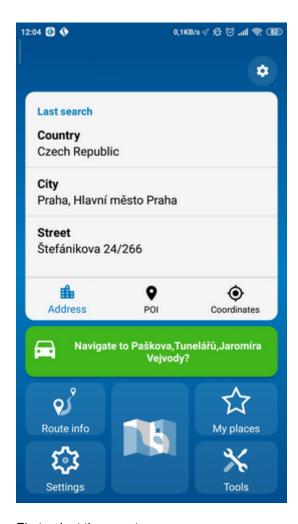

First select the country.

You will now be prompted for the town or region name or postcode.

As you type Navigator will automatically search for nearest matches and list them underneath. Once you see your town in the list tap it.

You must now type the street you are going to (or select TOWN CENTRE).

Once you see your street in the list tap it.

You will now be asked to select a house number from the ranges shown in the list.

If you do not know the house number tap ANY. This will allow you to select a destination on the crossroad with another street. A list of all intersecting street will be shown.

You will now be shown the following screen

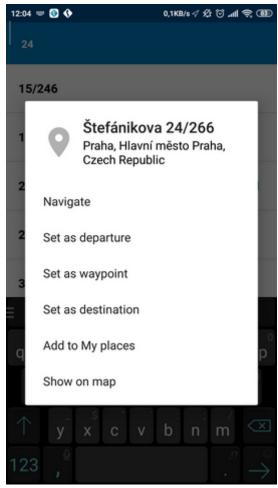

Now tap Navigate and your journey will be calculated.

You have also the following options:

Set as departure - Set the start of your journey (only necessary if you want to calculate a route without GPS)

Set as waypoint - Add it as a stop along your journey

Set as destination - Set the destination point without starting navigation immediately

Add to favourites - Add your selection to your favourites

Show on Map - Show the result on the map

### 3.1.2 POI

If you want to go to a point of interest tap the POI tab.

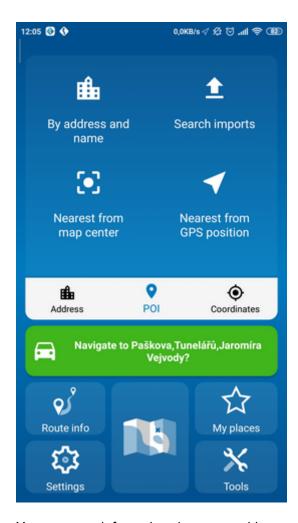

You can search for a place by name, address, or name, or closest to your location, your destination, or a route.

You can also search for imported points.

### Search by name or address:

First select the country you want to search in.

Next select the town, region or postcode area. If you want to search the entire country select ANY. Now you can select the POI type.

Points of interest are divided into six groups.

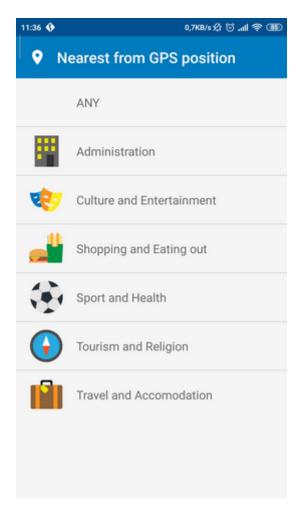

Now select the type of POI you are looking for. If you want to search through all points of interest tap ANY.

Now type the name of the POI you are looking for.

As you type Navigator will automatically search for nearest matches and list them underneath. The icon to the right of the name tells you what type POI is listed. Once you see your POI in the list tap it.

You will now be shown the following screen

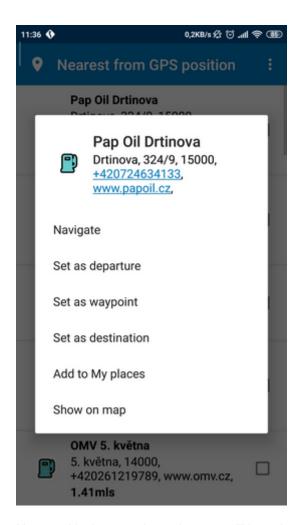

Now tap Navigate and your journey will be calculated.

You have also the following options:

Set as departure - Set the start of your journey (only necessary if you want to calculate a route without GPS)

Set as waypoint - Add it as a stop along your journey

Set as destination - Set the destination point without starting navigation immediately

Add to favourites - Add your selection to your favourites

Show on Map - Show the result on the map

### 3.1.3 Nearest POI

This is a location based search useful for finding closest points of interest to:

Current Map Position - nearest to the centre of the current map view Current GPS Position - nearest you current position
At Destination - nearest to your navigation destination

Along Route - nearest points of interest along your route

Select one of the options.

Now you can select the POI type. Points of interest are divided into six groups.

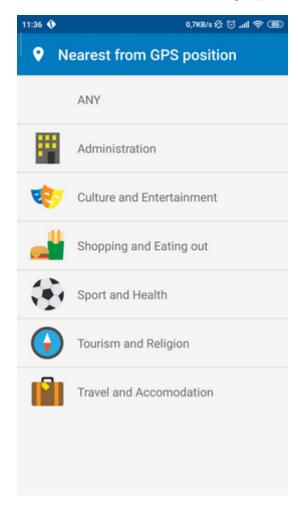

You will now see the location of the closest points of interest along with their direct distance

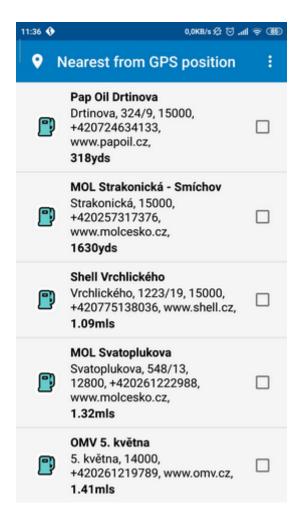

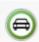

indicates that the POI is along your route

Select one or more POI's by using the checkboxes on the left. You will now be shown the following screen

Now tap Navigate and your journey will be calculated.

You have also the following options:

Set as departure - Set the start of your journey (only necessary if you want to calculate a route without GPS)

Set as waypoint - Add it as a stop along your journey

Set as destination - Set the destination point without starting navigation immediately

Add to favourites - Add your selection to your favourites

Show on Map - Show the result on the map

### 3.1.4 Favourites

Using favourites you can quickly access locations and set as navigation destinations.

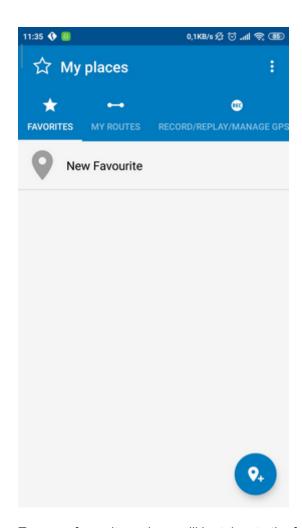

Tap on a favourite and you will be taken to the following screen. To expand a group tap on it.

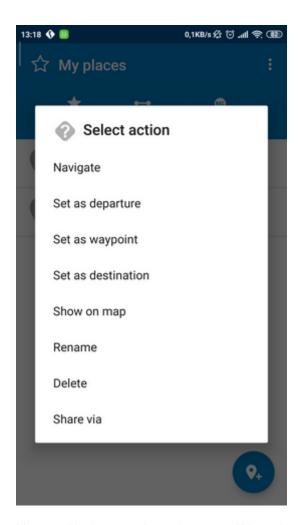

Now tap Navigate and your journey will be calculated.

You have also the following options:

Set as departure - Set the start of your journey (only necessary if you want to calculate a route without GPS)

Set as waypoint - Add it as a stop along your journey

Set as destination - Set the destination point without starting navigation immediately

Add to favourites - Add your selection to your favourites

Show on Map - Show the result on the map

Favourite Journeys are set in Main Menu/My routes

## 3.1.5 Searching on the internet

If you have a device that has a connection to the Internet you can use online search.

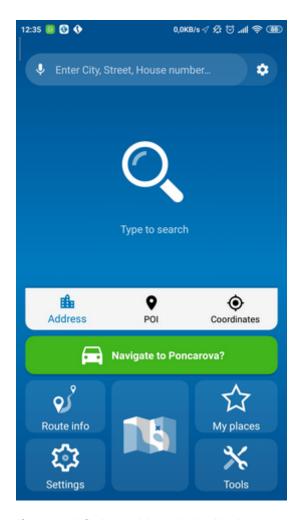

If you can't find an address in the Navigator database you can search it online.

Click on the settings button next to the Search line. You can choose a search engine.

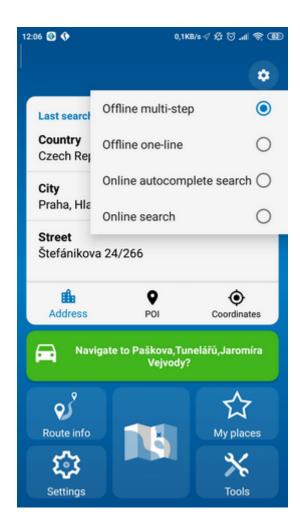

## 3.2 Navigation

After you've found your destination and tapped the Navigate button, you will proceed into the navigation mode. Your journey will be highlighted on the map.

You will see something like

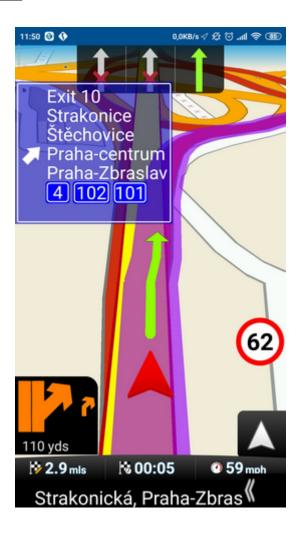

Instructions about your next maneuver are displayed in the opaque bar at the bottom of the screen.

Tapping on the map screen reveals four hidden buttons - zoom in, menu, zoom out and in the bottom right of the map the route overview button. Tap the route overview button to see the whole length of you journey. You can now operate the map without it centring on your GPS position. This is useful if you want to find other place on the map or find an alternative route.

Tap the route overview button to see the whole length of you journey. You can now operate the map without it centring on your GPS position. This is useful if you want to find other place on the map or find an alternative route.

To get back to navigation mode tap the route overview button again.

On major roads Navigator will often activate the lane assistant which helps you get in the right lane for the next manoeuvre. Correct lanes are shown in green, others red with crosses.

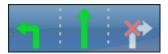

If you turn out from the calculated route, Navigator automatically recalculates your route.

To see the full itinerary of your route tap the manoeuvre arrow on the left of the screen. To see the itinerary you can also go from Menu - Route info - Itinerary.

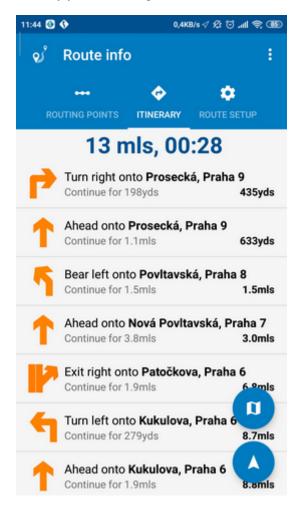

Here you can see detailed directions and the distance to them. You can tap on a manoeuvre to show it on the map.

### **Detour**

A long click in the map during navigation displays a menu.

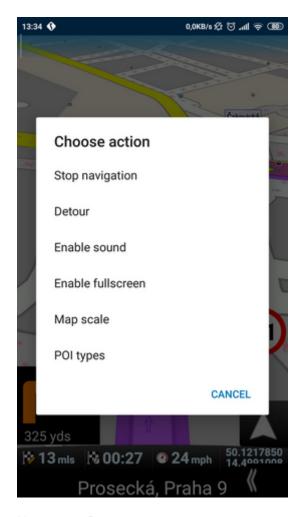

Now tap on Detour.

Select where the detour should start.

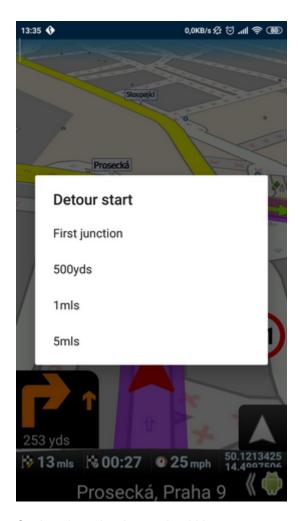

Set how long the detour should be:

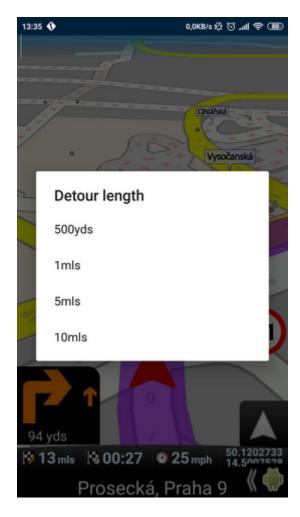

### Change of information that are displayed on the toolbar

Tap on any info panel on the bottom part of the screen to change what it displays or the number of panel displayed.

You will select the new function from the list:

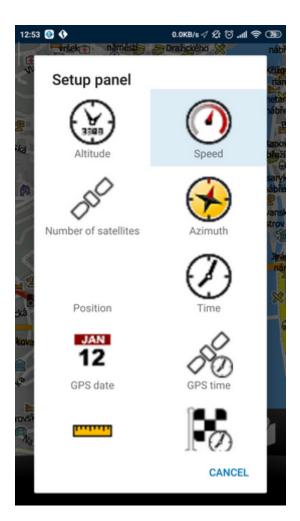

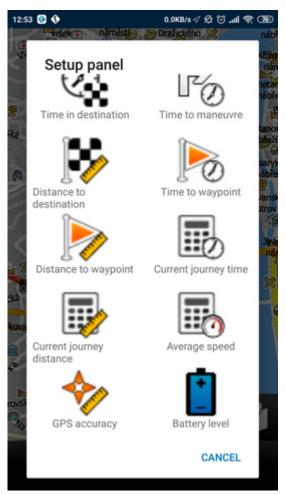

### Possibilities are:

- DST Distance to destination how far away you are in km or miles
- TTA Time to destination the approximate time left before you reach your destination
- ETA Time in destination the approximate time you will arrive at your destination
- TTM Time to manoeuvre the approximate time before your next manoeuvre
- ALT Altitude, SPD Speed, AZI Course, SAT Number of satellites, GPS Position, TIM Time and
- DAT Date give you data about your current position and the Satellite signal.
- TTW Time to the nearest waypoint the approximate time left before you reach the nearest waypoint
- DTW Distance to the nearest waypoint how far is the nearest waypoint
- Linear distance
- Driving time
- Distance traveled
- Average speed
- GPS accuracy
- Battery charge level

# Part

# 4 Navigator main menu

Main menu appears after you start Navigator.

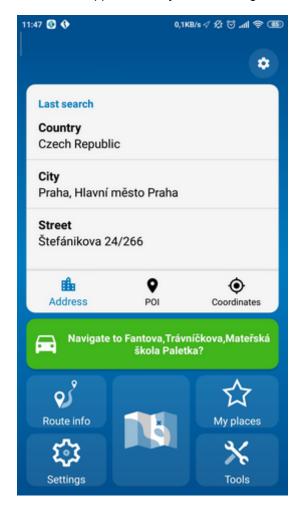

# Part

### Using the map 5

Tapping the map will reveal a choice of six functions:

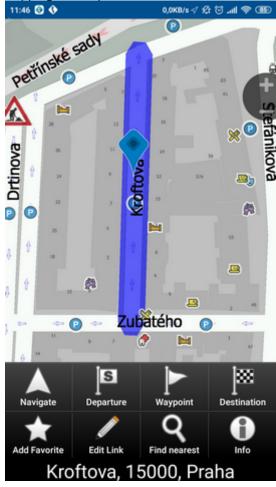

These functions relate to the circled point on the map.

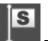

set as start point

set as waypoint. If you click on an existing waypoint the icon will show as Lect this icon if you want to delete it.

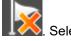

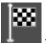

set as navigation destination

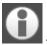

information about the map layers under the circled point

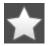

- Add to favourites.

-edit routing parameters of the selected link, like average speed and maximum speed. In the Truck version you can additionally edit weight, height and width limits and other large vehicle attributes.

- block a road from routing (it will not be used by the routing engine during navigation). A block

road is highlighted on the map in purple. To unblock it follow the same procedure but click the icon

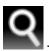

-find nearest poi

By long click on any button in toolbar you can change its function. You will select the new function from the list:

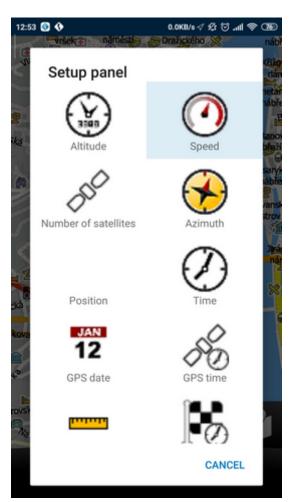

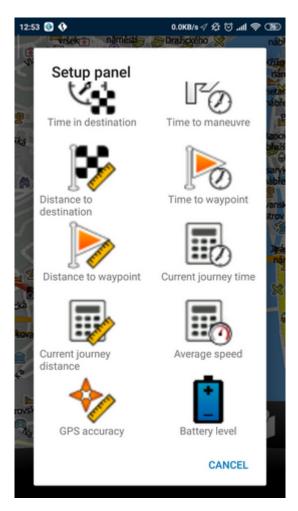

By tapping on the screen with two fingers you can measure the distance between them.

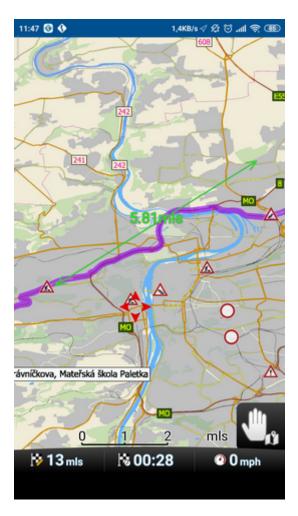

In Settings/ Localisation / Map Language you can change the language of texts on the map (e.g. Praha / Prague)

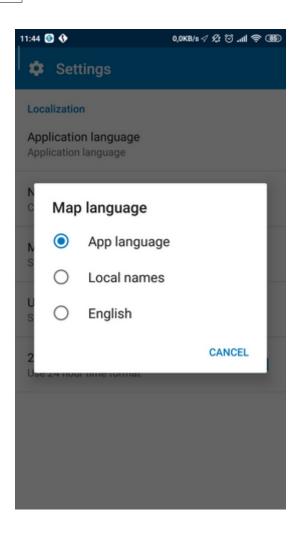

# Part

## 6 Favourites

Use favorites to create your own database of favorite locations which you can quickly access and set as navigation destinations.

You can add a favorite in two ways, from the map or from the Find & Navigate menu.

## 6.1 Adding favourites

### Adding a favourite from the map

If you want to add a favourite from the map make sure you first move and zoom to the right place.

Tap on the point where you want to add the favourite.

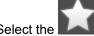

button from the toolbox that appears.

Now enter the name of the favourite.

### Adding a favourite from the Find & Navigate menu

Once you have performed a search for an <u>Address</u>, <u>POI</u> (Points of Interest), nearest or GPS coordinates, you get following optiones:

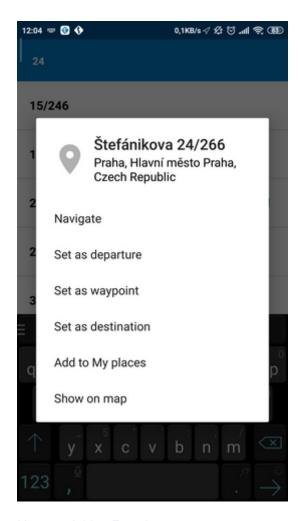

Now tap Add to Favorites.

Now enter the name of the favourite.

# 6.2 Using favourites

Using favourites you can quickly access locations and set as navigation destinations.

From the first menu tap Find & Navigate and then select the Favourites tab.

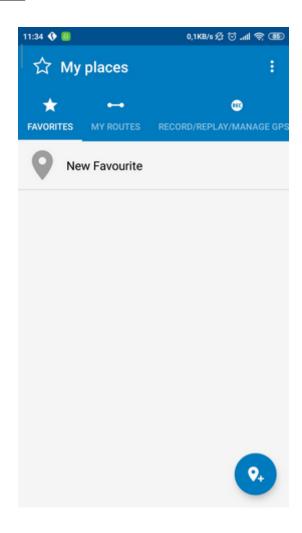

Tap on a favourite and you will be taken to the following screen. To expand a group tap on it.

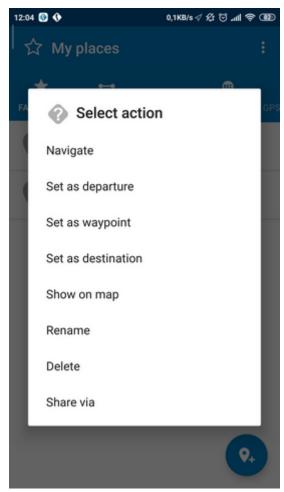

Now tap Navigate and your journey will be calculated.

You have also the following options:

Set as departure - Set the start of your journey (only necessary if you want to calculate a route without GPS)

Set as waypoint - Add it as a stop along your journey

Set as destination - Set the destination point without starting navigation immediately

Add to favourites - Add your selection to your favourites

Show on Map - Show the result on the map

# 6.3 Saving and Replaying your journeys

In Navigator it is possible to save your GPS journeys to file and replay them at a later date.

### Saving your Journeys

In Main menu tap on My places - tab GPS recording.

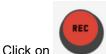

button and choose to Record as GPX or Record as NMEA.

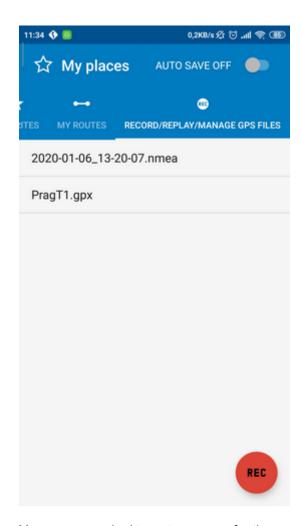

You are now asked to enter a name for the saved file. A name based on date and time is automatically suggested for you, but you can change it if you wish.

Tap Ok.

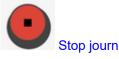

The GPS data is now being saved to file. To stop recording tap the button.

### Replaying your Journeys

In Main menu tap My places - tab GPS recording. The list of all saved journeys will be displayed. Choose the journey and click on it. The menu will be displayed:

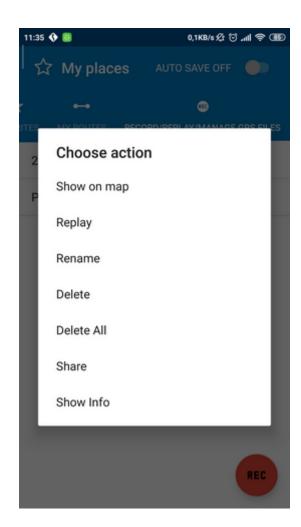

# Part

# 7 Tools

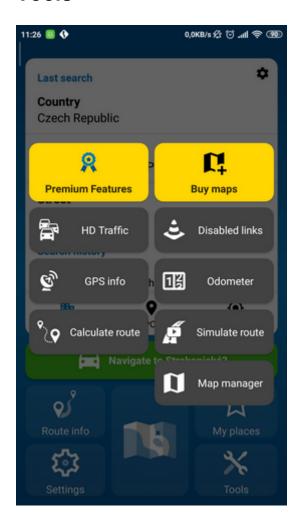

### 7.1 Premium features

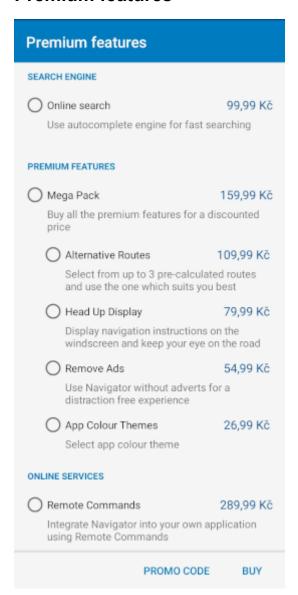

### **Alternative routes**

The function will calculate up to 3 different routes. In the bottom of the screen buttons with distance and time to destination will be displayed for each option. By tapping the concrete button you will select the best route.

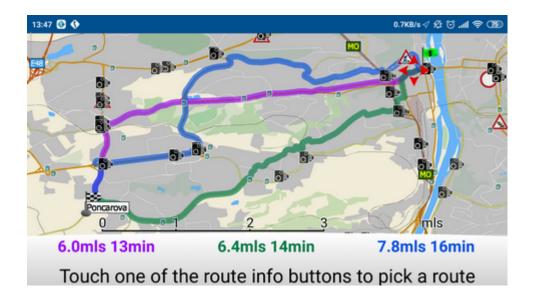

### **Head Up Display**

Navigator displays the scheme of upcoming manoeuvre and distance to it, speed limit and distance to destination.

Your phone is lying on the dashboard projecting navigation instructions on the windscreen of your car.

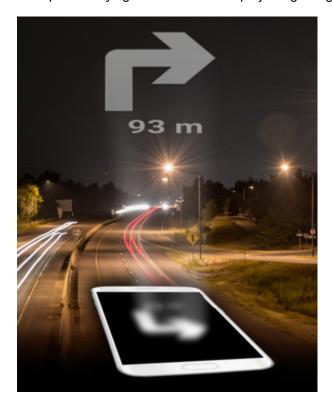

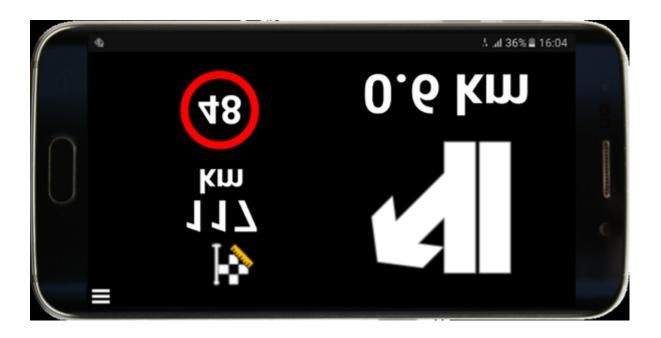

## 7.2 HD traffic

You can purchase receiving live traffic information directly in Navigator. In Main Menu go to Tools - Buy maps.

Click on Online traffic information.

Select the continent where you wish to receive information.

Select the time period for receiving live information = 1 month / 3 months / 12 months and click on Buy button.

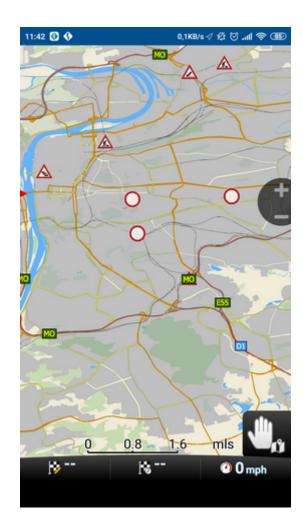

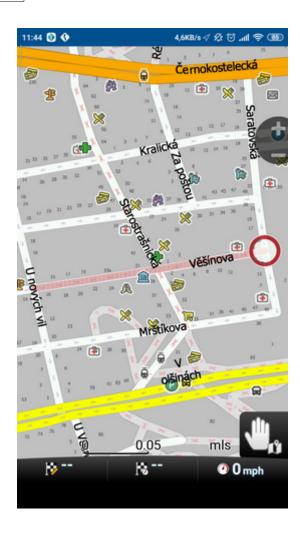

## 7.3 Disabled links

By clicking on the part of the street in map and selecting - Editing parameters or blocking the selected part of the road.

And followed by tapping - you will block the road part on which you clicked (for example dug up road). Blocked road is highlighted in purple in map.

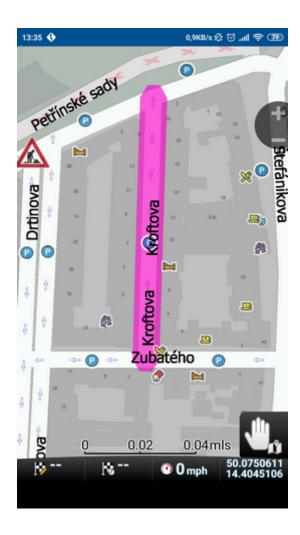

You can unblock it by tapping it again and selecting the icon Or in menu Tools - Disabled links.

Click on the street in the list and select Delete from menu.

## 7.4 Odometers

Odometer is very useful mainly for tracking of mileage, private and business trips, and for compensation of travel expenses.

In the Main menu /Settings click on the icon Odometers.

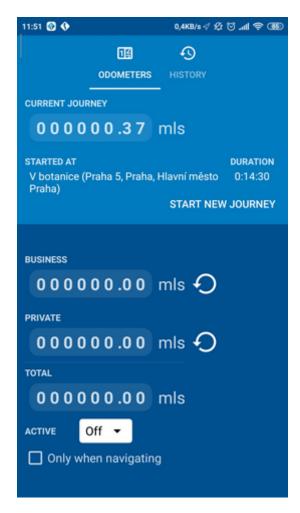

You will see the following odometer chart with actual state of all counters.

Switching between business and private ride is under the counters. At one moment you can use only one counter- it is not possible to record both the business and private kilometers at once.

If you wish to reset one of the counters, select a row with this counter and click on Start new journey.

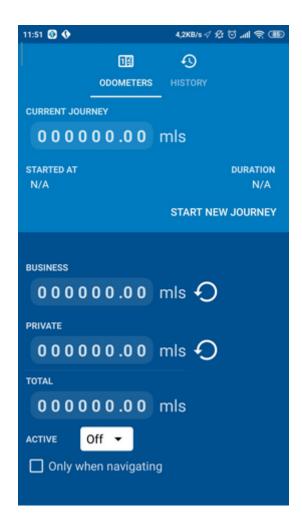

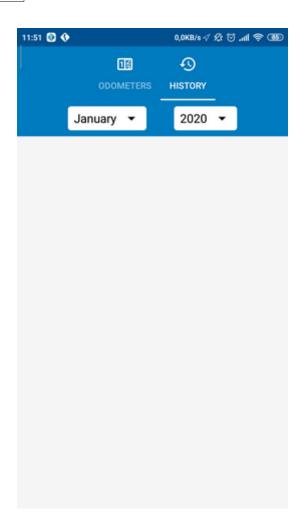

# Part

# 8 Routing

In Navigator it is possible to calculate routes without using Navigation.

You can set your routing points (departure, destination and waypoints) in the same way as setting your destination.

Review your route points by tapping on Route info in Main menu.

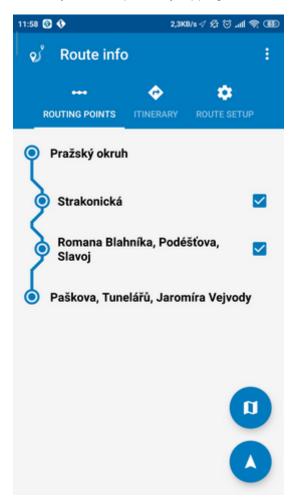

You can find a menu in the top right corner.

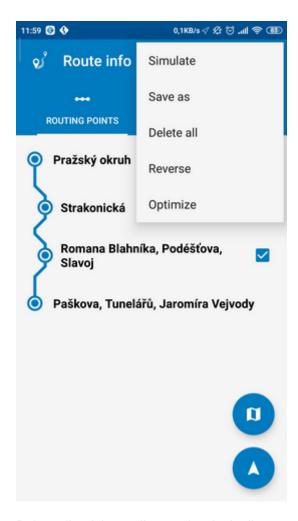

Delete all - deletes all waypoints in the list

Reverse route - reverse the order of the route points, plan a route back from the destination to the departure

Optimise - if you have selected more than one waypoint you Navigator will sort them to make your route faster

Tap a routing point to see another menu.

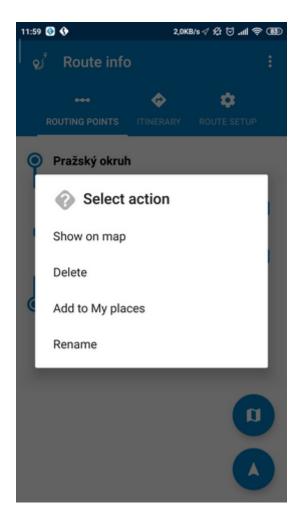

Delete - deletes the currently selected waypoint Show on map - shows the currently selected waypoint on the map Add To My places - saves the currently selected waypoint as a favourite

The order of the waypoints can be moved by long-clicking on the point and dragging it to move it.

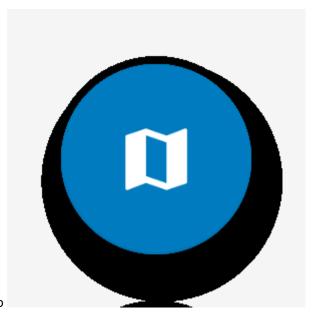

Once you are satisfied with your routing points tap Calculate Route.

The route will be highlighted on the map.

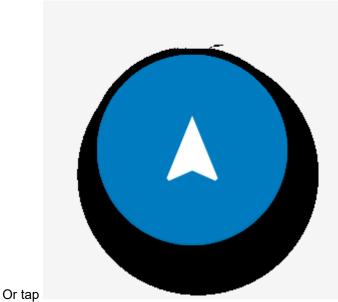

to start navigation.

To review the itinerary tap Route info in the Main menu and then tap Itinerary.

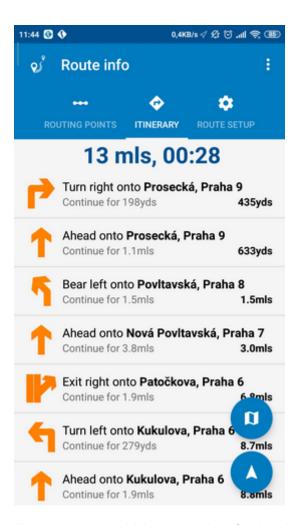

Here you can see driving instructions for the whole journey as well as the total distance.

You can perform actions on the junctions in the list by tapping on them.

## 9 Night mode

In Navigator it is possible to switch to a different map colour scheme for use at night. This mode is easier on the eyes when driving at night.

To switch between night and day mode go to Main Menu / Settings / Map customisation / Night Mode.

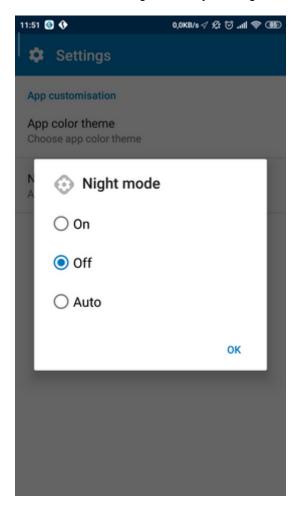

## 10 Communication

TCP/IP communication can be used for remote messaging with and control of navigator based products - for example as a solution for communication between driver and controller. It can also be used for integration with third party software.

The list of commands and intents can be found here:

http://kb.mapfactor.com/kb/Navigator/RemoteCommands

Use intents to create web links which will automatically open Navigator at a required position or you can share favourite points/routes via email.

TCP/IP server go on port 4242

## 11 Sharing

In Favourites tap on a point and from the menu select Share as GPX.

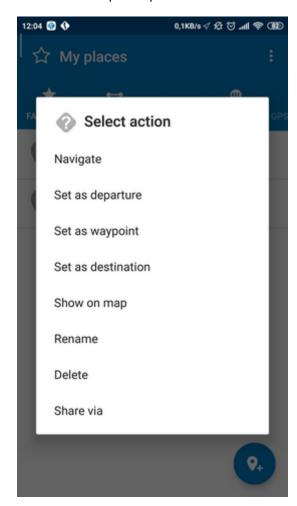

From the next menu select how you want to share your favourite, this includes the option to email.

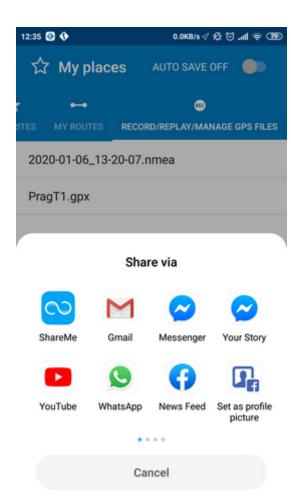

Your email client will open with a new message and a GPX attachment.

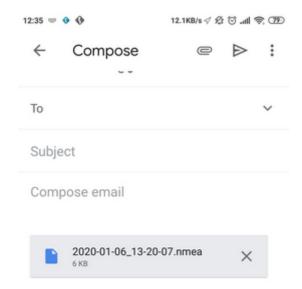

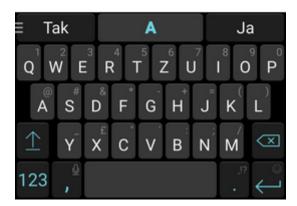

You can also share recorded NMEA and GPX files In Tools - Record/Replay/Manage GPS files select a files and from the menu choose Share.

### Receiving an email with a GPX attachment

In the email tap on the GPX attachment.

You will see a menu with a list of all the applications that can use a GPX file Select Navigator.

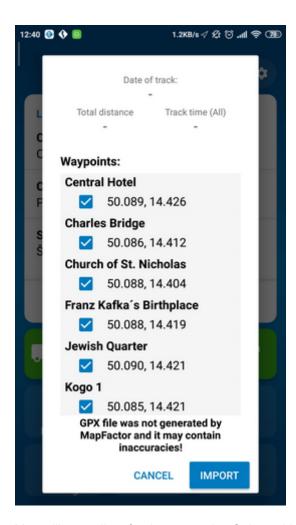

You will see a list of points or tracks. Select which ones you want to import.

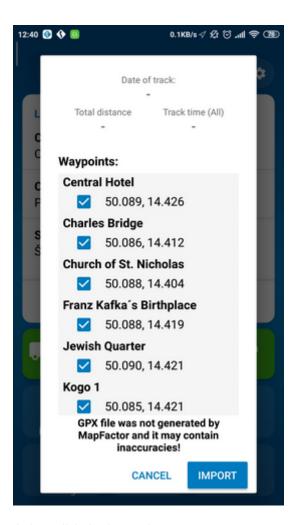

A then click the import button.

## 12 Settings

You can access Navigator settings in Main Menu / Settings.

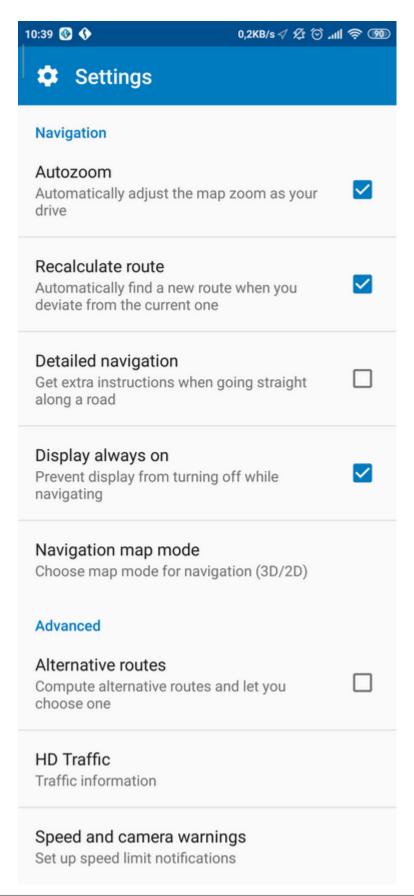

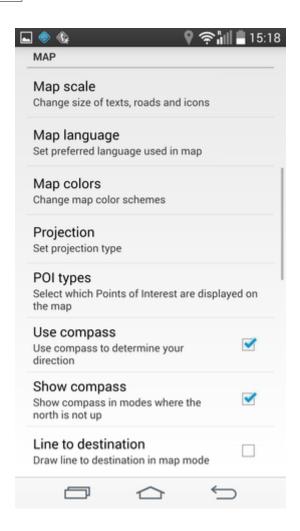

## 12.1 Vehicle type

Tap Vehicle type to set the type of vehicle you are driving. In the standard version on Navigator you can change speeds of your vehicle. In the Truck version it Navigator takes into account restrictions such as narrow lanes, bridge heights, length of vehicle and so on. Select Pedestrian if you want to work out a route as you walk. Or use a Bicycle profile for your cycling route.

- Truck -In the standard version of Navigator this only changes vehicle speed attributes. A more accurate truck mode is available in the **Navigator Truck** version where bridge heights, weight limits and vehicle lengths are taken into account.

To define your own commercial vehicle click Add new. Now enter a name for your vehicle, the type and its dimensions and weight.

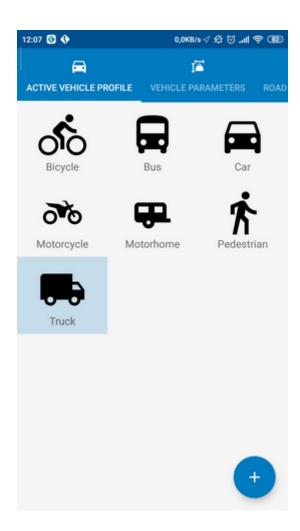

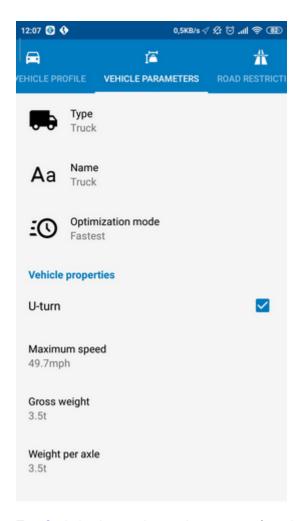

Tap Optimization mode to select your preferred route type.

Fastest - this is the default route mode. It takes your to your destination in the quickest time.

Shortest - this mode calculates the route with the shortest travelling distance.

Cheapest - calculates the most petrol efficient route.

If you want to restrict certain road types from navigation for this particular vehicle you can do so here. Please note that journeys may be considerably longer and occasionally impossible to complete.

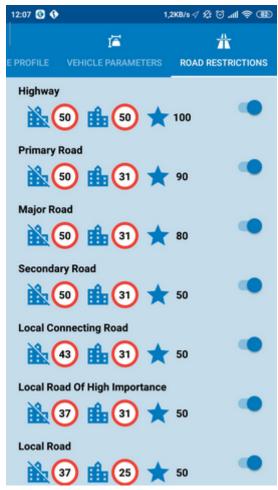

Toll Rd Allowed/Prohibited - if you prohibit toll roads, Navigator will work out journey avoiding tolls altogether. Please note that journeys may be considerably longer and occasionally impossible to complete.

Charge Rd Allowed/Prohibited - if you prohibit charge roads, Navigator will work out journey avoiding roads where charges (mainly taxes) apply. Charge roads differ from toll roads in that you are often required to buy a display a special license to use them. An example is the Czech Republic where you must buy and display a special tax sticker to be able to use motorways - (you may use all other roads free of charge). Please note that journeys may be considerably longer and occasionally impossible to complete.

Congestion Charge Allowed/Prohibited - if you prohibit congestion charge areas, Navigator will work out journey avoiding roads where congestion charges apply (e.g. London). Please note that journeys may be considerably longer and occasionally impossible to complete.

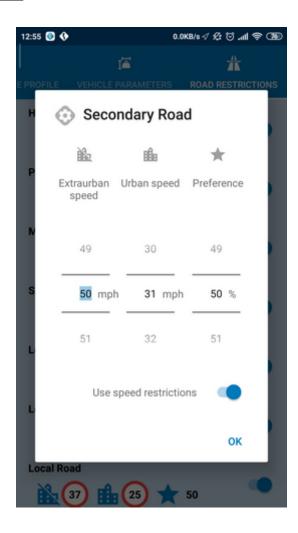

## 12.2 Navigation

You are now in the Navigation Settings menu.

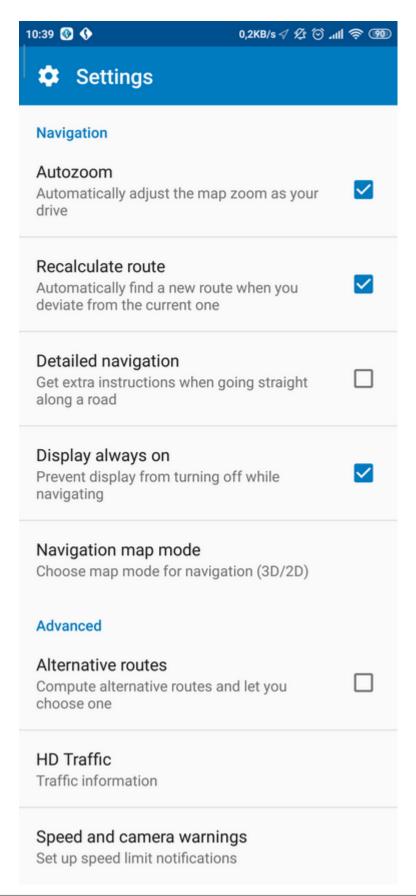

Tap Autozoom to toggle the Autozoom feature on or off. Autozoom will automatically adjust the map zoom as your drive, zooming out when between manoeuvres and zooming in as you approach the next junction.

Tap Navigation map mode to toggle between 3D and 2D maps as you drive.

### **Advanced**

You can set the use of Premium Features (Alternative routes and HD Traffic) here.

### **12.2.1 Alarm (Scout)**

If you have imported a database (like speed cameras) or it was included with you navigation software then you can use the Scout function to give you advanced warnings as you approach the imported points.

Warning can be set at 100, 500 and 1000 metres/yards from an object. Tap any of the icons to set the warnings on/off for a particular distance. Turn all off to disable Scout completely.

Source - here you can select your own imported database for audible warnings etc.

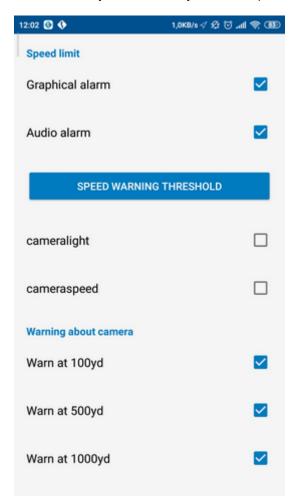

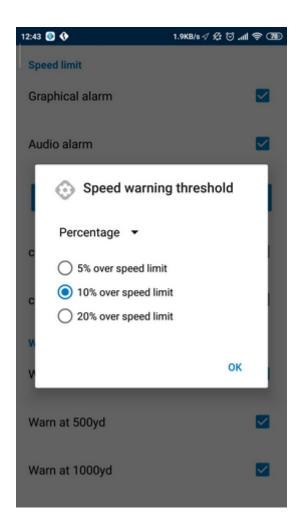

### 12.3 Localisation

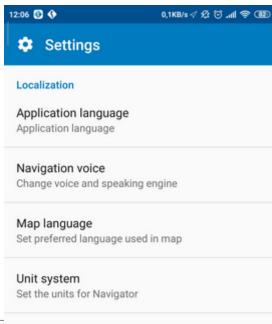

© 2021 ... M

24 hour format
Use 24 hour time format

## 12.4 Map

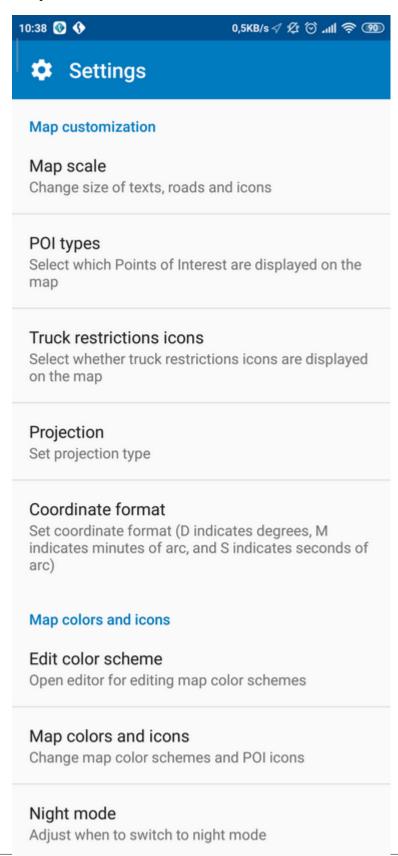

### © 2021 ... MapFactor s.r.o.

Set additional colors

POI types - Here you can select which Points of Interest are displayed on the map

**Projection** - change map projection

Colour scheme - Here you can change the appearance of the of the menu and navigation interface.

### 12.4.1 Map colors

You can create your own map colour schemes. Go to settings/Map colors/Edit color scheme

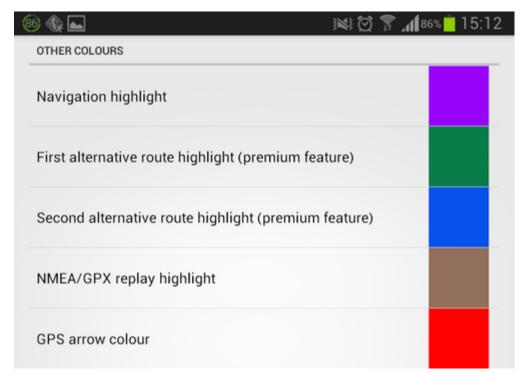

Select a scheme you want to edit.

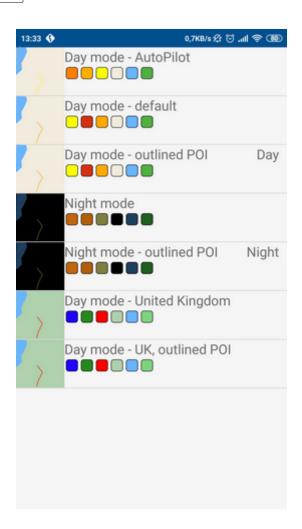

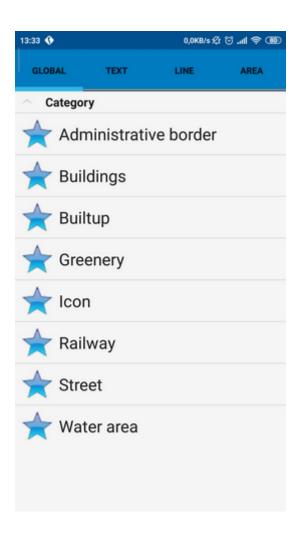

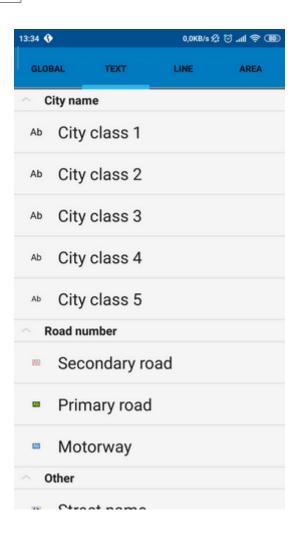

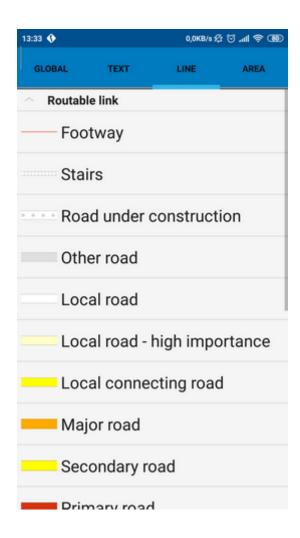

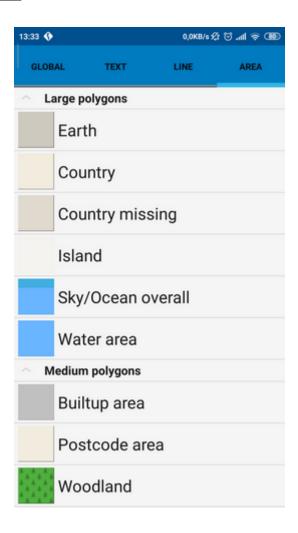

## 12.5 Map Manager

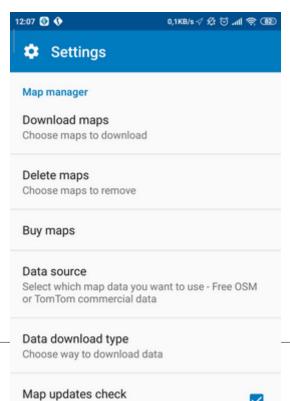

## 12.6 Orientation

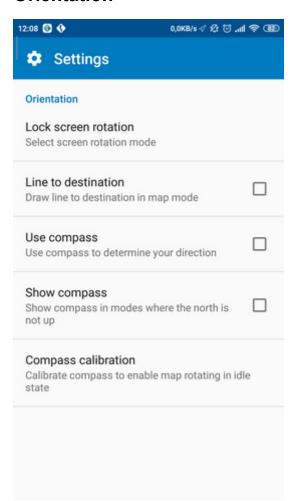

### 12.7 Advanced

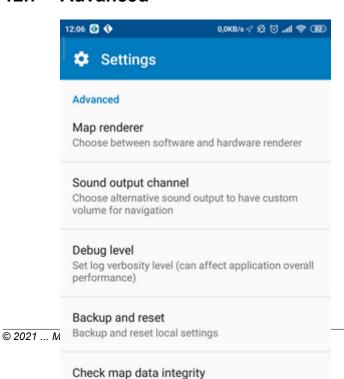

Test for corrupt map files

## 13 Import

You can import your own points, lines and shapes databases easily, using the MapExplorer or by diggerQt.exe. More information can be found in the MapExplorer documentation.

If you are using Pocket Navigator you must copy the resulting database to your memory card. Imported databases can be found in C:\Program Files\NavigatorX\MapExplorer\import\ and can be copied anywhere on your memory card.

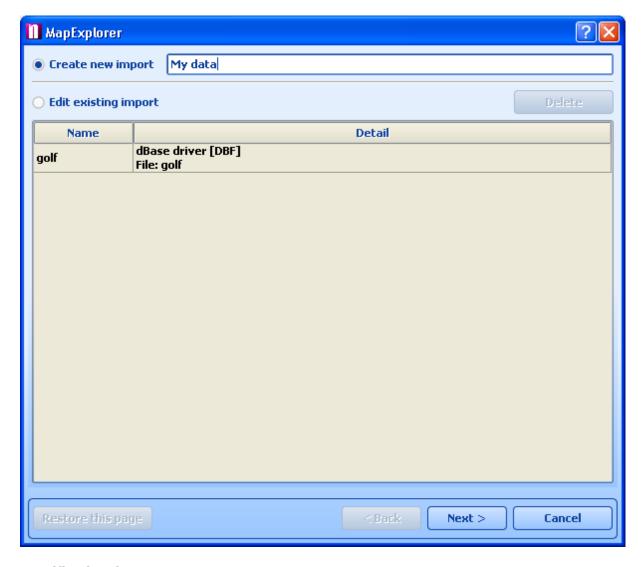

**Specification data source** 

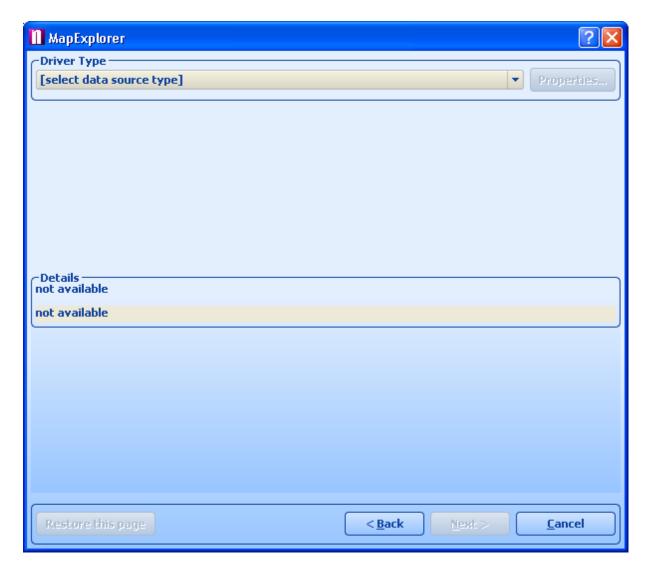

Input to coordinates system

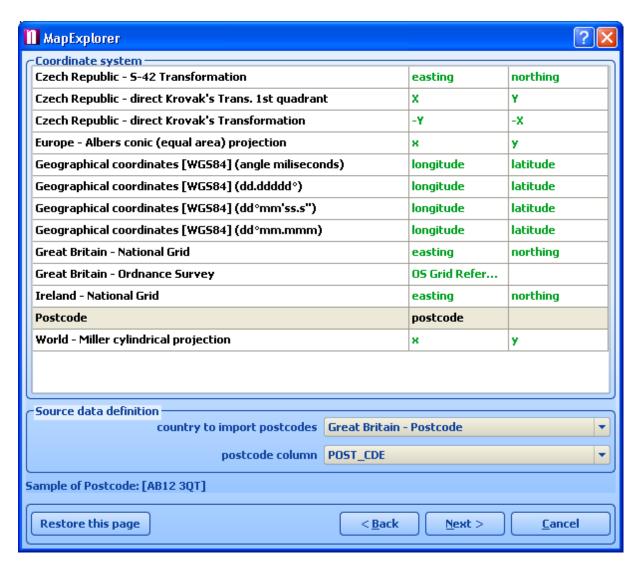

Icons for showing points

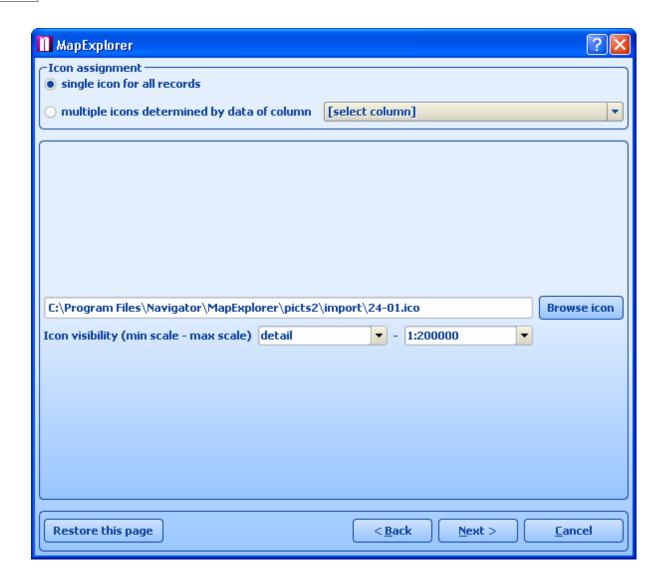

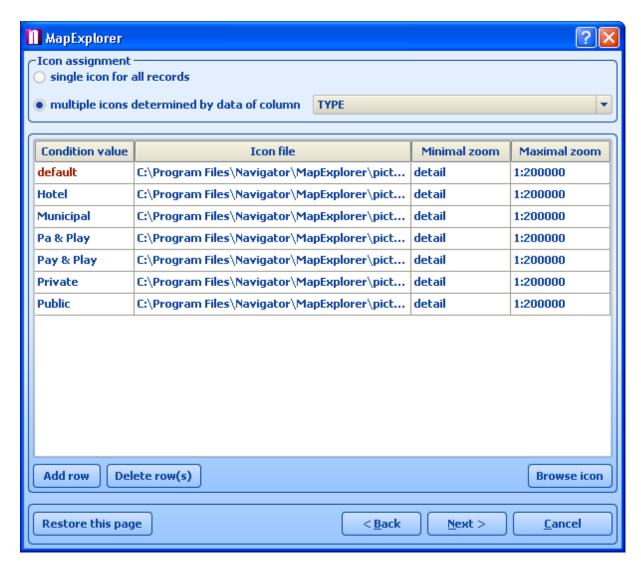

### **Database list**

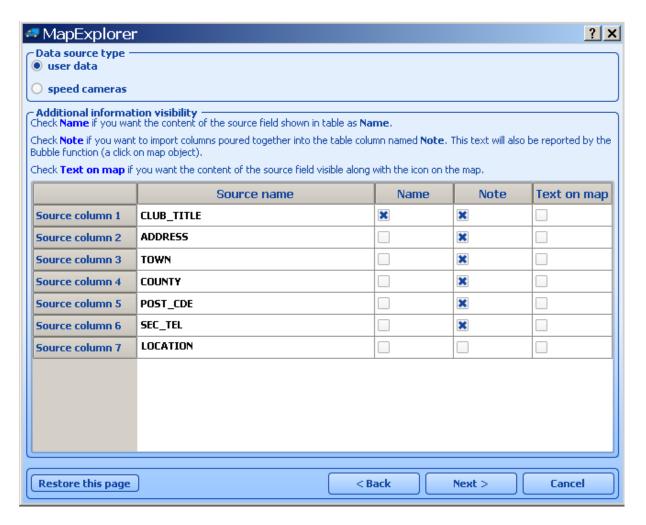

**Import options** 

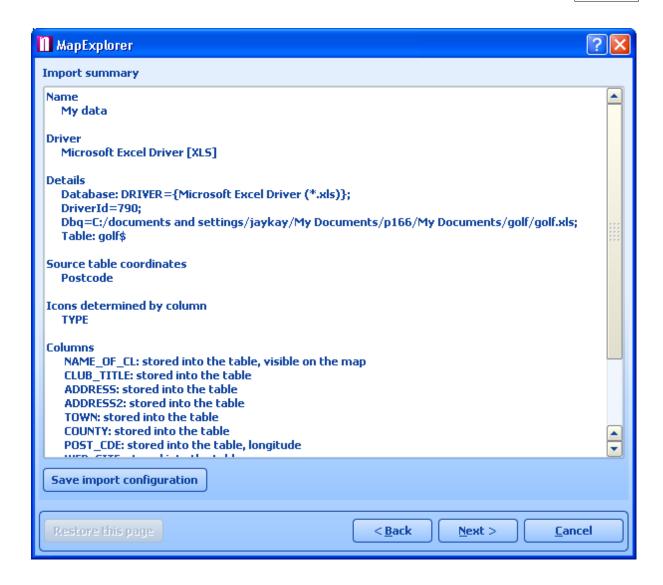

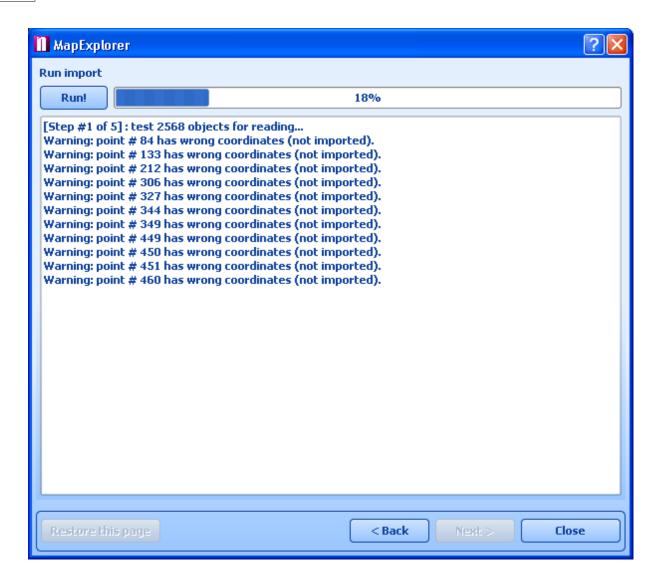